## **Installing Windows Kodi without MacOS ONLY on Mac Mini 2011 without BOOTCAMP on a blank hard drive**

Things you need:

- 1. Mac Mini 2011
- 2. 16 gb USB thumbdrive
- 3. Blank hard drive
- 4. A Windows OS boot disc or .iso [https://www.microsoft.com/en-au/software](https://www.microsoft.com/en-au/software-download/windows8ISO)[download/windows8ISO](https://www.microsoft.com/en-au/software-download/windows8ISO)
- 5. Rufus disc utility<https://rufus.ie/>
- 6. Apples Bootcamp drivers for Windows 8 [https://support.apple.com/kb/DL1721?](https://support.apple.com/kb/DL1721?viewlocale=en_US&locale=en_US) [viewlocale=en\\_US&locale=en\\_US](https://support.apple.com/kb/DL1721?viewlocale=en_US&locale=en_US)
- 7. Torx 8 tool
- 8. Torx 6 tool

Direcions:

Part 1: Remove existing hard drive:

<https://www.youtube.com/watch?v=p25bIhMVYw0>

Follow EVERY step in this video.

WARNING: to get the hard drive to come out you will need to slide the logic board out about 1 cm. If you do not unplug the fan cable and IR cable there is a risk that you could rip the cables or the headers on th logic board- so you MUST unplug those cables

Do not install the new hard drive yet until it has formatted as per Part 3

Part 2: Prepare a Windows bootable usb thumb drive

Start Rufus and set it up like this ( it uses a Windows 10 iso)

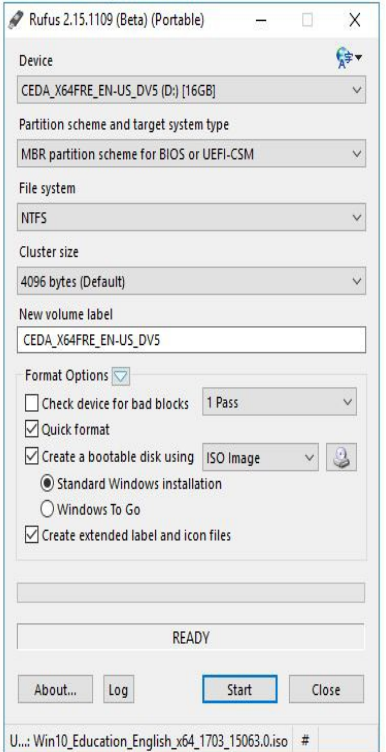

I don't know why but if you don't set it up like this you will get a black screen when you install the Apples Intel video drivers inside windows. So this is a MUST

Also for me Windows Disk Management and Diskpart would not partition my drive to with MBR.

Copy the Apple Bootcamp zip file to the USB thumbdrive and unzip it.

Part 3 Format the new drive in windows using rufus as per below

The device is the name of your hard drive

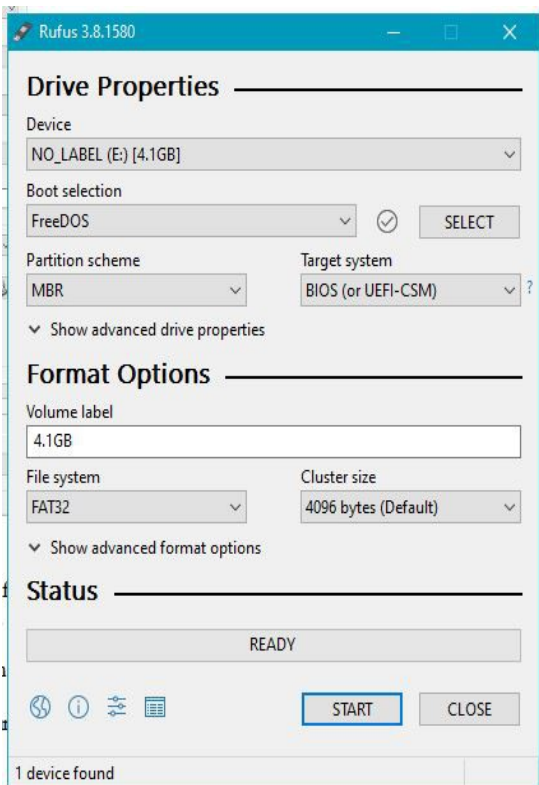

Part 4.

Install the newly formatted drive inside the Macmini as per the video

Plug in the USB thumbdrive

Start up the Macmini and hold the R Alt ( if you are using a Windows Keyboard) or R Option key on Mac Keyboard.

Start the Macmini HOLDING the R Alt/Option key until a screen with two Windows drives shows up. One will be the blank hard drive the other the Windows Boot USB thumdrive. You should select the Windows Boot USB thumbdrive- this was the right side drive on my screen.

## Part 5 Install Windows

As the windows install proceeds you will reach the Windows hard driive format/partitioning utility. Select your hard drive that you will install Windows on and create a new partition and format format it. Follow the Windows Installation. Select to Do No Install Windows Updates automatically. NEVER INSTALL WINDOWS HARDWARE DRIVERS THAT ARE NOT FROM APPLE

Part 5 Install Apples bootcamp drivers

When you Windows desktop is ready, Open the Boot USB and find the Bootcamp folder. Double click on the install file and allow the Apple Drivers to be installed. Windows will reboot several times and you may see a black screen for a short period.

Part 6 Fix HDMI audio.

Audio over HDMI did not work for me

I fixed it by :

Device Manager--> Audio--> Intel Display Audio-->Disable--> Re boot.

Part 7 Longish boot white screen

Turns out all I needed to do was go into the windows bootcamp control panel, click the startup disk, and click apply. My white screen delay went from ~20-30 Seconds to 5 seconds.